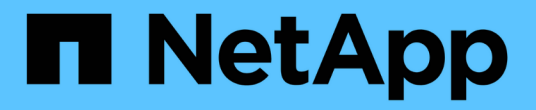

# **Windows** 파일 시스템을 백업합니다

SnapCenter Software 4.8

NetApp January 18, 2024

This PDF was generated from https://docs.netapp.com/ko-kr/snapcenter-48/protectscw/reference\_back\_up\_windows\_file\_systems.html on January 18, 2024. Always check docs.netapp.com for the latest.

# 목차

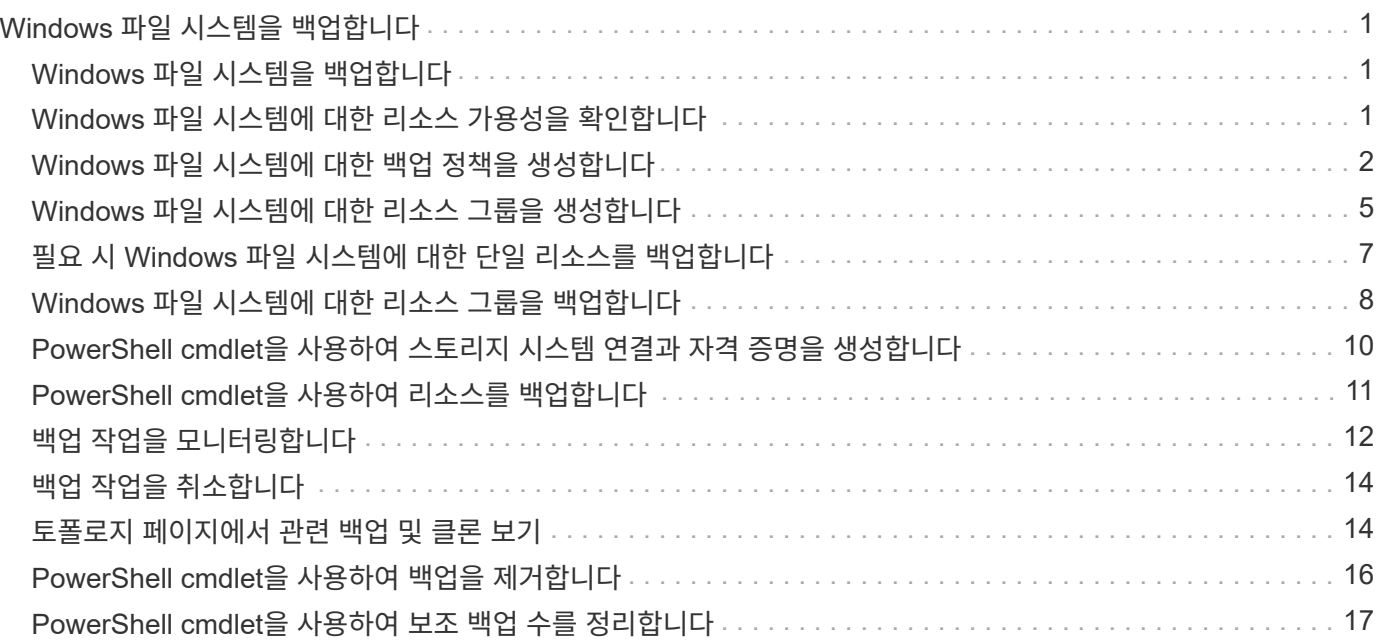

# <span id="page-2-0"></span>**Windows** 파일 시스템을 백업합니다

## <span id="page-2-1"></span>**Windows** 파일 시스템을 백업합니다

사용자 환경에 Microsoft Windows용 SnapCenter 플러그인을 설치하면 SnapCenter를 사용하여 Windows 파일 시스템을 백업할 수 있습니다. 단일 파일 시스템 또는 여러 파일 시스템이 포함된 리소스 그룹을 백업할 수 있습니다. 필요에 따라 또는 정의된 보호 일정에 따라 백업할 수 있습니다.

여러 서버에서 동시에 실행되도록 여러 백업을 예약할 수 있습니다. 동일한 리소스에서 백업 및 복원 작업을 동시에 수행할 수 없습니다.

다음 워크플로에서는 백업 작업을 수행해야 하는 순서를 보여 줍니다.

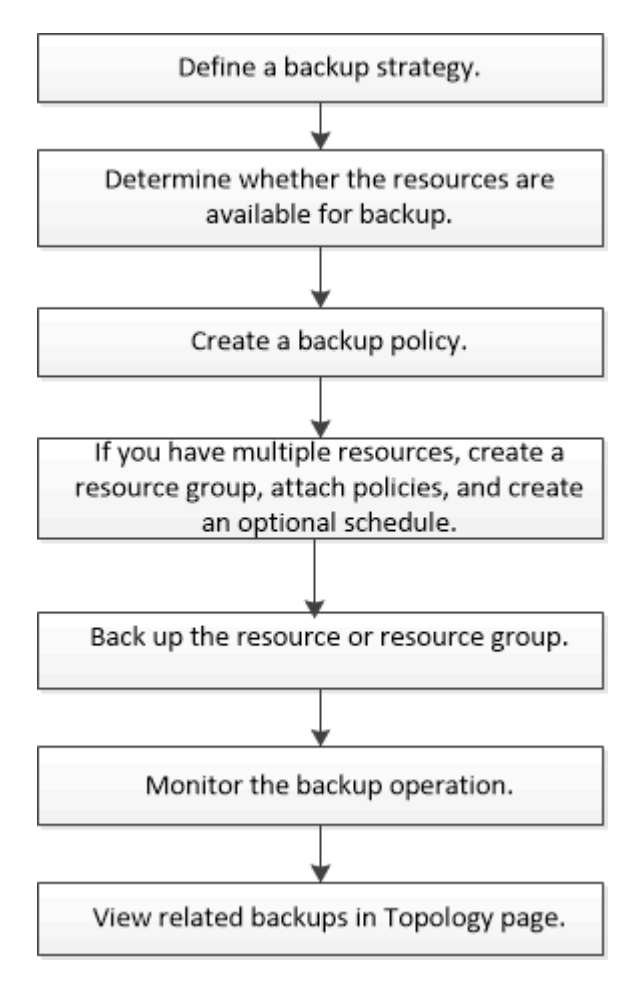

PowerShell cmdlet을 수동으로 사용하거나 스크립트에서 사용하여 백업, 복원 및 클론 작업을 수행할 수도 있습니다. SnapCenter cmdlet 도움말 또는 을 참조하십시오 ["SnapCenter](https://library.netapp.com/ecm/ecm_download_file/ECMLP2885482) [소프트웨어](https://library.netapp.com/ecm/ecm_download_file/ECMLP2885482) [cmdlet](https://library.netapp.com/ecm/ecm_download_file/ECMLP2885482) [참조](https://library.netapp.com/ecm/ecm_download_file/ECMLP2885482) [가이드](https://library.netapp.com/ecm/ecm_download_file/ECMLP2885482)["](https://library.netapp.com/ecm/ecm_download_file/ECMLP2885482) PowerShell cmdlet에 대한 자세한 내용은 에 나와 있습니다.

# <span id="page-2-2"></span>**Windows** 파일 시스템에 대한 리소스 가용성을 확인합니다

리소스는 사용자가 설치한 플러그인에서 유지 관리하는 파일 시스템의 LUN 및 유사한 구성 요소입니다. 이러한 리소스를 리소스 그룹에 추가하여 여러 리소스에서 데이터 보호 작업을

수행할 수 있지만 먼저 사용 가능한 리소스를 확인해야 합니다. 사용 가능한 리소스를 검색해도 플러그인 설치가 성공적으로 완료되었는지 확인할 수 있습니다.

- 필요한 것 \*
- SnapCenter 서버 설치, 호스트 추가, SVM(스토리지 가상 시스템) 연결 생성, 자격 증명 추가 등과 같은 작업을 이미 완료해야 합니다.
- 파일이 VMware RDM LUN 또는 VMDK에 상주하는 경우 VMware vSphere용 SnapCenter 플러그인을 구축하고 SnapCenter에 플러그인을 등록해야 합니다. 자세한 내용은 을 참조하십시오 ["VMware vSphere](https://docs.netapp.com/us-en/sc-plugin-vmware-vsphere/)[용](https://docs.netapp.com/us-en/sc-plugin-vmware-vsphere/) [SnapCenter](https://docs.netapp.com/us-en/sc-plugin-vmware-vsphere/) [플러그인](https://docs.netapp.com/us-en/sc-plugin-vmware-vsphere/) [설명서](https://docs.netapp.com/us-en/sc-plugin-vmware-vsphere/)["](https://docs.netapp.com/us-en/sc-plugin-vmware-vsphere/).
- 단계 \*
	- 1. 왼쪽 탐색 창에서 \* 리소스 \* 를 클릭한 다음 목록에서 적절한 플러그인을 선택합니다.
	- 2. 리소스 페이지의 목록에서 \* 파일 시스템 \* 을 선택합니다.
	- 3. 리소스 목록을 필터링할 호스트를 선택한 다음 \* 리소스 새로 고침 \* 을 클릭합니다.

새로 추가, 이름 변경 또는 삭제된 파일 시스템이 SnapCenter 서버 인벤토리로 업데이트됩니다.

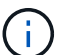

데이터베이스가 SnapCenter 외부에서 이름이 변경된 경우 리소스를 새로 고쳐야 합니다.

#### <span id="page-3-0"></span>**Windows** 파일 시스템에 대한 백업 정책을 생성합니다

SnapCenter를 사용하여 Windows 파일 시스템을 백업하기 전에 리소스에 대한 새 백업 정책을 만들거나 리소스 그룹을 만들 때 또는 리소스를 백업할 때 새 백업 정책을 만들 수 있습니다.

- 필요한 것 \*
- 백업 전략을 정의해야 합니다. ["](https://docs.netapp.com/ko-kr/snapcenter-48/protect-scw/task_define_a_backup_strategy_for_windows_file_systems.html)[자세한](https://docs.netapp.com/ko-kr/snapcenter-48/protect-scw/task_define_a_backup_strategy_for_windows_file_systems.html) [정보](https://docs.netapp.com/ko-kr/snapcenter-48/protect-scw/task_define_a_backup_strategy_for_windows_file_systems.html)["](https://docs.netapp.com/ko-kr/snapcenter-48/protect-scw/task_define_a_backup_strategy_for_windows_file_systems.html)
- 데이터 보호를 위한 준비가 되어 있어야 합니다.

데이터 보호를 준비하려면 SnapCenter 설치, 호스트 추가, 리소스 검색, SVM(스토리지 가상 시스템) 연결 생성 등의 작업을 완료해야 합니다.

- 스냅샷 복사본을 미러 또는 소산 보조 스토리지에 복제하는 경우 SnapCenter 관리자는 소스 및 대상 볼륨 모두에 대해 SVM을 할당한 상태여야 합니다.
- powershellProcessforScripts 매개 변수의 값을 web.config 파일에서 true 로 설정하여 powerpare 및 postscripts 로 PowerShell 스크립트를 실행해야 합니다.

기본값은 false 입니다

- 이 작업에 대한 정보 \*
- scripts\_path는 플러그인 호스트의 SMCoreServiceHost.exe.Config 파일에 있는 PredefinedWindowsScriptsDirectory 키를 사용하여 정의됩니다.

필요한 경우 이 경로를 변경하고 SMcore 서비스를 다시 시작할 수 있습니다. 보안을 위해 기본 경로를 사용하는 것이 좋습니다.

키 값은 swagger에서 API:API/4.7/configsettings를 통해 표시할 수 있습니다

Get API를 사용하여 키 값을 표시할 수 있습니다. API 설정은 지원되지 않습니다.

• 단계 \*

1. 왼쪽 탐색 창에서 \* 설정 \* 을 클릭합니다.

- 2. 설정 페이지에서 \* 정책 \* 을 클릭합니다.
- 3. 기존 정책을 사용할 수 있는지 확인하려면 정책 이름을 선택한 다음 \* 세부 정보 \* 를 클릭합니다.

기존 정책을 검토한 후 다음 중 하나를 수행할 수 있습니다.

- 기존 정책을 사용합니다.
- 기존 정책을 복사하고 정책 구성을 수정합니다.
- 새 정책을 생성합니다.
- 4. 새 정책을 만들려면 \* New \* 를 클릭합니다.
- 5. 이름 페이지에 정책 이름과 설명을 입력합니다.
- 6. 백업 옵션 페이지에서 다음 작업을 수행합니다.

a. 백업 설정을 선택합니다.

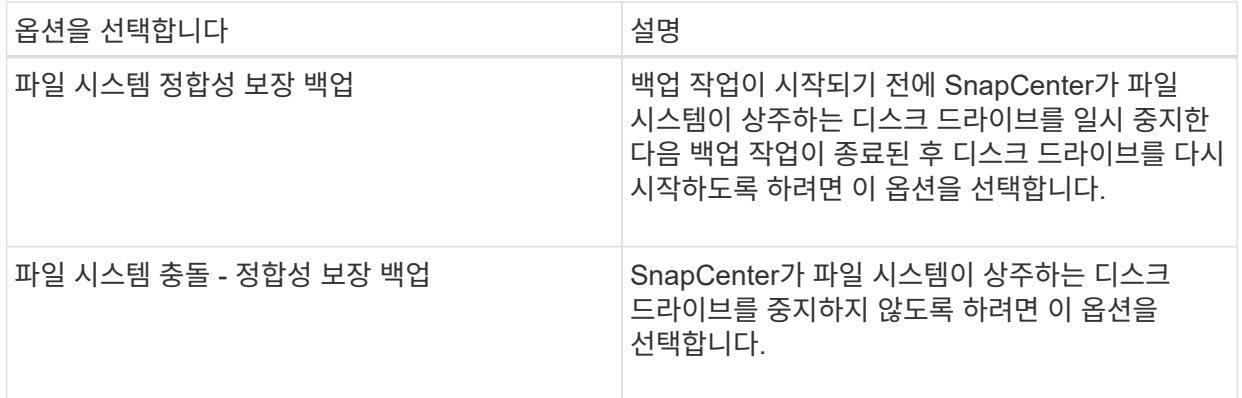

b. 스케줄 빈도(정책 유형이라고도 함)를 선택합니다.

정책은 백업 빈도만 지정합니다. 백업에 대한 특정 보호 스케줄은 리소스 그룹에 정의됩니다. 따라서 둘 이상의 리소스 그룹이 동일한 정책 및 백업 빈도를 공유할 수 있지만 백업 스케줄은 다릅니다.

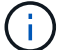

오전 2시에 예약된 경우 DST(일광 절약 시간) 중에는 일정이 트리거되지 않습니다.

7. 보존 페이지에서 필요 시 백업 및 선택한 각 스케줄 빈도에 대한 보존 설정을 지정합니다.

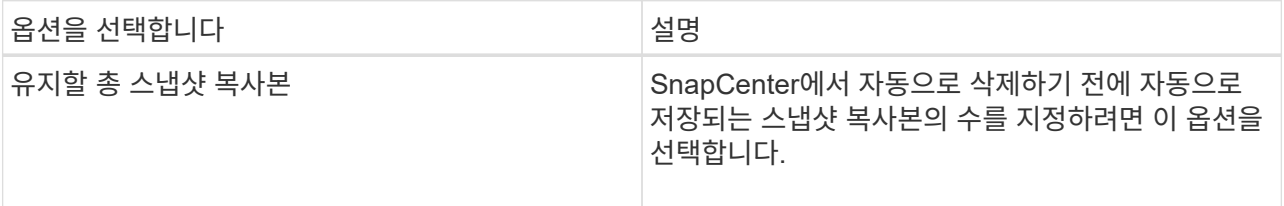

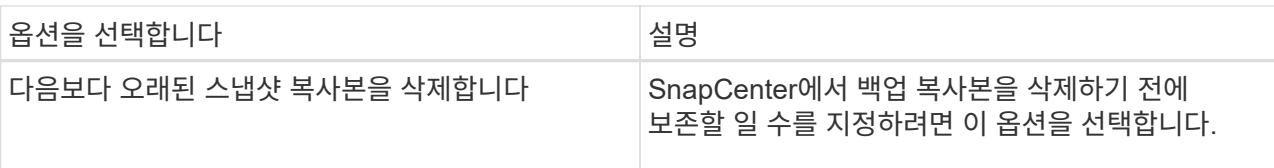

 $(i)$ 

보존 카운트를 2 이상으로 설정해야 합니다. 보존 카운트의 최소값은 2입니다.

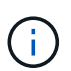

최대 보존 값은 ONTAP 9.4 이상의 리소스에 대해 1018이고, ONTAP 9.3 이전 버전의 리소스에 대해서는 254입니다. 보존이 기본 ONTAP 버전에서 지원하는 값보다 높은 값으로 설정된 경우 백업이 실패합니다.

8. 복제 페이지에서 보조 스토리지 시스템에 대한 복제를 지정합니다.

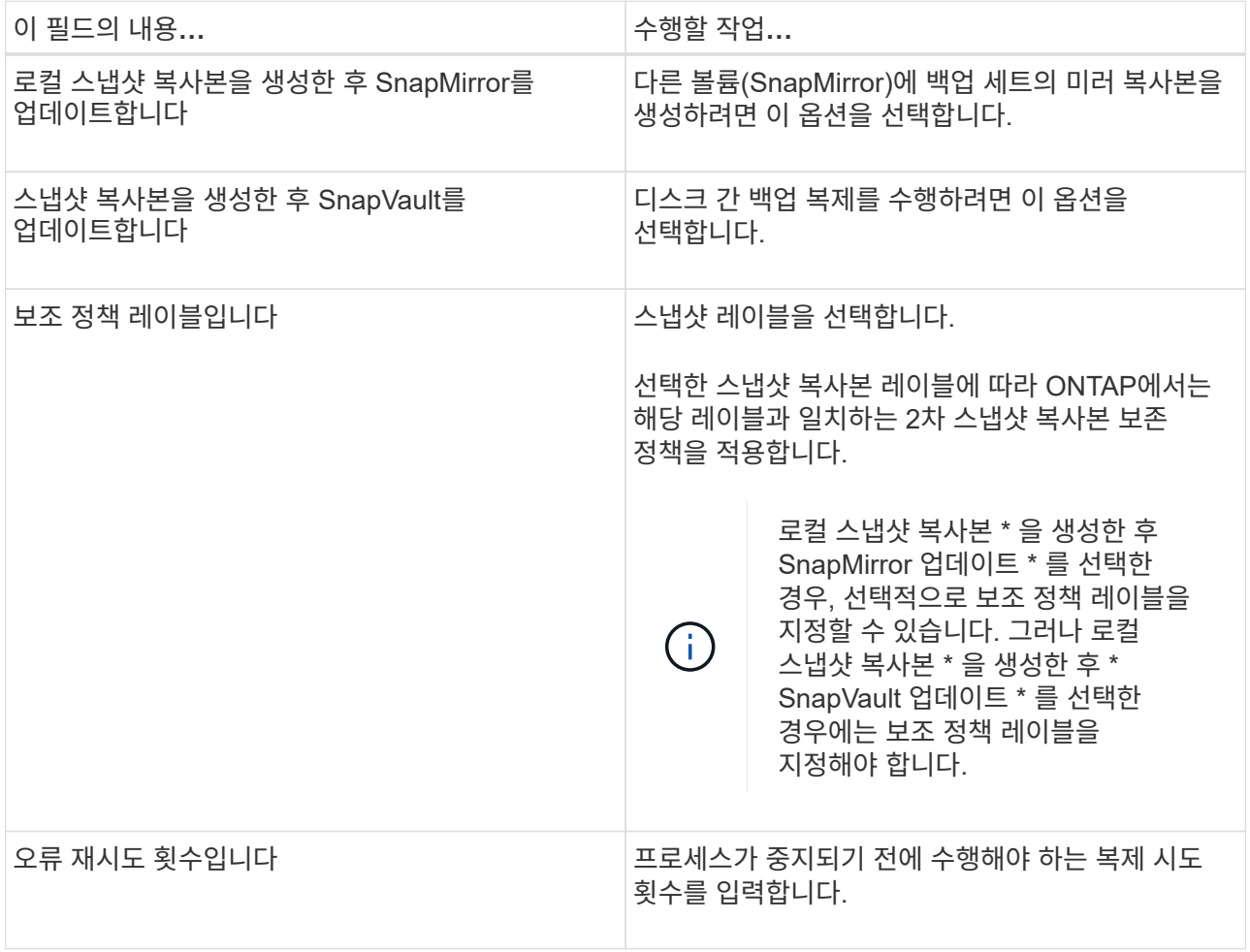

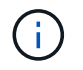

보조 스토리지에 대한 ONTAP의 SnapMirror 보존 정책을 구성하면 보조 스토리지에서 스냅샷 복사본의 최대 제한에 도달하지 않도록 해야 합니다.

9. 스크립트 페이지에서 SnapCenter 서버가 백업 작업 전후에 실행할 처방인 경로 또는 PS를 각각 입력하고 SnapCenter가 스크립트가 시간 초과 전에 실행될 때까지 대기하는 시간 제한을 입력합니다.

예를 들어 스크립트를 실행하여 SNMP 트랩을 업데이트하고, 경고를 자동화하고, 로그를 보낼 수 있습니다.

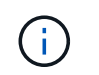

처방자 또는 사후 스크립트 경로에는 드라이브 또는 공유가 포함되어서는 안 됩니다. 경로는 scripts\_path에 상대해야 합니다.

1. 요약을 검토하고 \* Finish \* 를 클릭합니다.

#### <span id="page-6-0"></span>**Windows** 파일 시스템에 대한 리소스 그룹을 생성합니다

리소스 그룹은 보호할 여러 파일 시스템을 추가할 수 있는 컨테이너입니다. 또한 수행할 데이터 보호 작업의 유형을 정의하려면 하나 이상의 정책을 리소스 그룹에 연결한 다음 백업 일정을 지정해야 합니다.

• 단계 \*

- 1. 왼쪽 탐색 창에서 \* 리소스 \* 를 클릭한 다음 목록에서 적절한 플러그인을 선택합니다.
- 2. 리소스 페이지의 목록에서 \* 파일 시스템 \* 을 선택합니다.

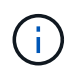

최근에 SnapCenter에 파일 시스템을 추가한 경우 \* 리소스 새로 고침 \* 을 클릭하여 새로 추가된 리소스를 확인합니다.

- 3. 새 리소스 그룹 \* 을 클릭합니다.
- 4. 마법사의 이름 페이지에서 다음을 수행합니다.

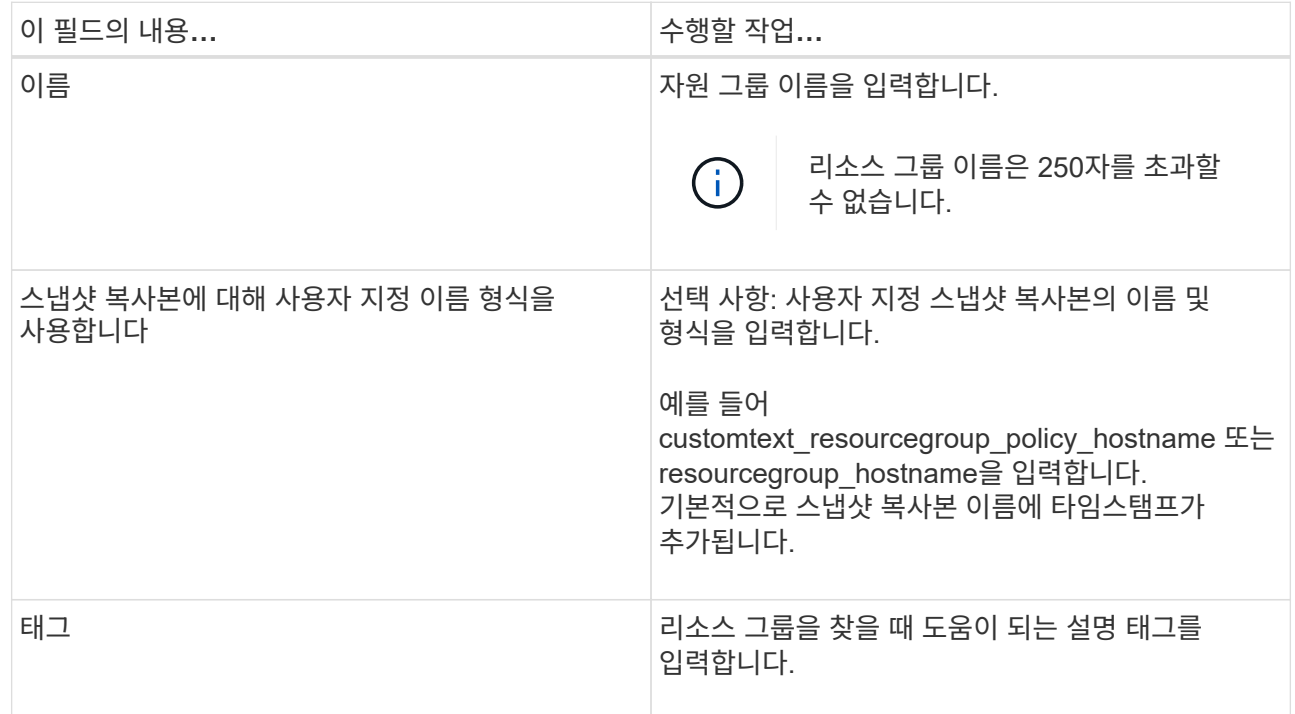

5. 리소스 페이지에서 다음 작업을 수행합니다.

a. 리소스 목록을 필터링할 호스트를 선택합니다.

최근에 추가한 자원은 자원 목록을 새로 고친 후에만 사용 가능한 자원 목록에 나타납니다.

b. 사용 가능한 리소스 섹션에서 백업할 파일 시스템을 클릭한 다음 오른쪽 화살표를 클릭하여 추가 섹션으로 이동합니다.

동일한 스토리지 볼륨에서 모든 리소스 자동 선택 \* 옵션을 선택하면 동일한 볼륨에 있는 모든 리소스가 선택됩니다. 추가된 섹션으로 이동하면 해당 볼륨의 모든 리소스가 함께 이동합니다.

단일 파일 시스템을 추가하려면 \* 동일한 스토리지 볼륨에서 모든 리소스 자동 선택 \* 옵션을 선택 취소한 다음, 추가된 섹션으로 이동할 파일 시스템을 선택합니다.

- 6. 정책 페이지에서 다음 작업을 수행합니다.
	- a. 드롭다운 목록에서 하나 이상의 정책을 선택합니다.

기존 정책을 선택하고 \* 세부 정보 \* 를 클릭하여 해당 정책을 사용할 수 있는지 여부를 확인할 수 있습니다.

기존 정책이 요구 사항을 충족하지 않는 경우 \* 를 클릭하여 새 정책을 생성할 수 있습니다  $\vert$  \*  $\vert$  를 눌러 정책 마법사를 시작합니다.

선택한 정책이 선택한 정책에 대한 스케줄 구성 섹션의 정책 열에 나열됩니다.

- a.
	- 선택한 정책에 대한 일정 구성 섹션에서 \* 를 클릭합니다 L Liga 일정을 구성하려는 정책에 대한 스케줄 구성 열의
- b. 정책이 여러 일정 유형(빈도)과 연결된 경우 구성할 빈도를 선택합니다.
- c. policy\_policy\_name\_schedules 추가 대화 상자에서 시작 날짜, 만료 날짜 및 빈도를 지정하여 스케줄을 구성한 다음 \* 마침 \* 을 클릭합니다.

구성된 스케줄은 선택한 정책에 대한 스케줄 구성 섹션의 적용된 스케줄 열에 나열됩니다.

타사 백업 스케줄은 SnapCenter 백업 스케줄과 겹치는 경우 지원되지 않습니다. Windows 작업 스케줄러 및 SQL Server Agent에서 일정을 수정하면 안 됩니다.

1. 알림 페이지에서 다음과 같이 알림 정보를 제공합니다.

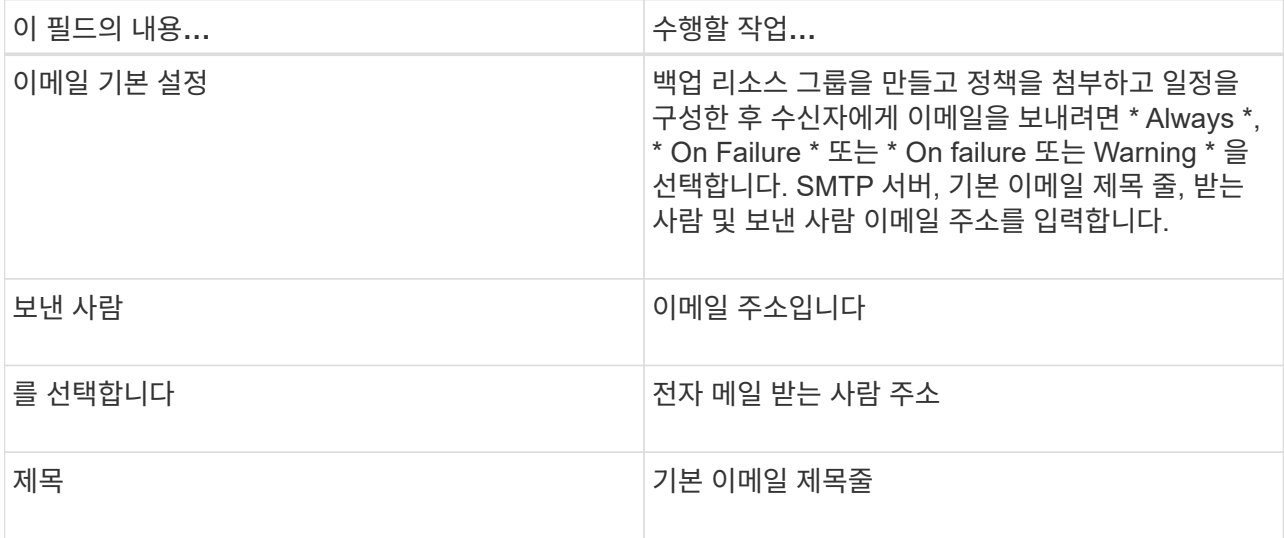

2. 요약을 검토하고 \* Finish \* 를 클릭합니다.

### <span id="page-8-0"></span>필요 시 **Windows** 파일 시스템에 대한 단일 리소스를 백업합니다

자원이 자원 그룹에 없으면 자원 페이지에서 필요에 따라 자원을 백업할 수 있습니다.

• 이 작업에 대한 정보 \*

2차 스토리지와 SnapMirror 관계가 있는 리소스를 백업하려면 스토리지 사용자에게 할당된 역할에 "'스냅샷 전체' 권한이 있어야 합니다. 그러나 "vsadmin" 역할을 사용하는 경우에는 "napmirror all" 권한이 필요하지 않습니다.

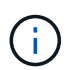

파일 시스템을 백업할 때 SnapCenter는 백업되는 파일 시스템의 볼륨 마운트 지점(VMP)에 마운트된 LUN을 백업하지 않습니다.

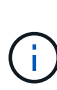

Windows 파일 시스템 컨텍스트에서 작업하는 경우 데이터베이스 파일을 백업하지 마십시오. 이렇게 하면 일관되지 않은 백업이 생성되고 복원할 때 데이터가 손실될 수 있습니다. 데이터베이스 파일을 보호하려면 데이터베이스에 적합한 SnapCenter 플러그인(예: Microsoft SQL Server용 SnapCenter 플러그인, Microsoft Exchange Server용 SnapCenter 플러그인 또는 데이터베이스 파일용 사용자 지정 플러그인)을 사용해야 합니다.

#### • 단계 \*

- 1. 왼쪽 탐색 창에서 \* 리소스 \* 를 클릭한 다음 목록에서 적절한 플러그인을 선택합니다.
- 2. 리소스 페이지에서 파일 시스템 리소스 유형을 선택한 다음 백업할 리소스를 선택합니다.
- 3. 파일 시스템 보호 마법사가 자동으로 시작되지 않으면 \* 보호 \* 를 클릭하여 마법사를 시작합니다.

리소스 그룹 생성 작업에 설명된 대로 보호 설정을 지정합니다.

4. 선택 사항: 마법사의 리소스 페이지에서 스냅샷 복사본에 대한 사용자 지정 이름 형식을 입력합니다.

예를 들어 customtext resourcegroup\_policy\_hostname 또는 resourcegroup\_hostname을 입력합니다. 기본적으로 스냅샷 복사본 이름에 타임스탬프가 추가됩니다.

5. 정책 페이지에서 다음 작업을 수행합니다.

a. 드롭다운 목록에서 하나 이상의 정책을 선택합니다.

기존 정책을 선택한 다음 \* 세부 정보 \* 를 클릭하여 해당 정책을 사용할 수 있는지 여부를 확인할 수 있습니다.

기존 정책이 요구 사항을 충족하지 않는 경우 기존 정책을 복사하여 수정하거나 를 클릭하여 새 정책을 생성할 수 있습니다  $\left\lfloor \frac{*}{*} \right\rfloor$ 를 클릭하여 정책 마법사를 시작합니다.

선택한 정책이 선택한 정책에 대한 스케줄 구성 섹션의 정책 열에 나열됩니다.

a.

선택한 정책에 대한 스케줄 구성 섹션에서 을 클릭합니다  $\vert$  <sup>+ \_ |</sup> 스케줄을 구성할 정책에 대한 Configure Schedules 열에서

b. policy\_policy\_name\_schedules 추가 대화 상자에서 시작 날짜, 만료 날짜 및 빈도를 지정하여 스케줄을 구성한 다음 \* 마침 \* 을 클릭합니다.

구성된 스케줄은 선택한 정책에 대한 스케줄 구성 섹션의 적용된 스케줄 열에 나열됩니다.

["](https://kb.netapp.com/Advice_and_Troubleshooting/Data_Protection_and_Security/SnapCenter/Scheduled_data_protection_operations_fail_if_the_number_of_operations_running_reaches_maximum_limit)[예약된](https://kb.netapp.com/Advice_and_Troubleshooting/Data_Protection_and_Security/SnapCenter/Scheduled_data_protection_operations_fail_if_the_number_of_operations_running_reaches_maximum_limit) [작업이](https://kb.netapp.com/Advice_and_Troubleshooting/Data_Protection_and_Security/SnapCenter/Scheduled_data_protection_operations_fail_if_the_number_of_operations_running_reaches_maximum_limit) [실패할](https://kb.netapp.com/Advice_and_Troubleshooting/Data_Protection_and_Security/SnapCenter/Scheduled_data_protection_operations_fail_if_the_number_of_operations_running_reaches_maximum_limit) [수](https://kb.netapp.com/Advice_and_Troubleshooting/Data_Protection_and_Security/SnapCenter/Scheduled_data_protection_operations_fail_if_the_number_of_operations_running_reaches_maximum_limit) [있습니다](https://kb.netapp.com/Advice_and_Troubleshooting/Data_Protection_and_Security/SnapCenter/Scheduled_data_protection_operations_fail_if_the_number_of_operations_running_reaches_maximum_limit)["](https://kb.netapp.com/Advice_and_Troubleshooting/Data_Protection_and_Security/SnapCenter/Scheduled_data_protection_operations_fail_if_the_number_of_operations_running_reaches_maximum_limit)

1. 알림 페이지에서 다음 작업을 수행합니다.

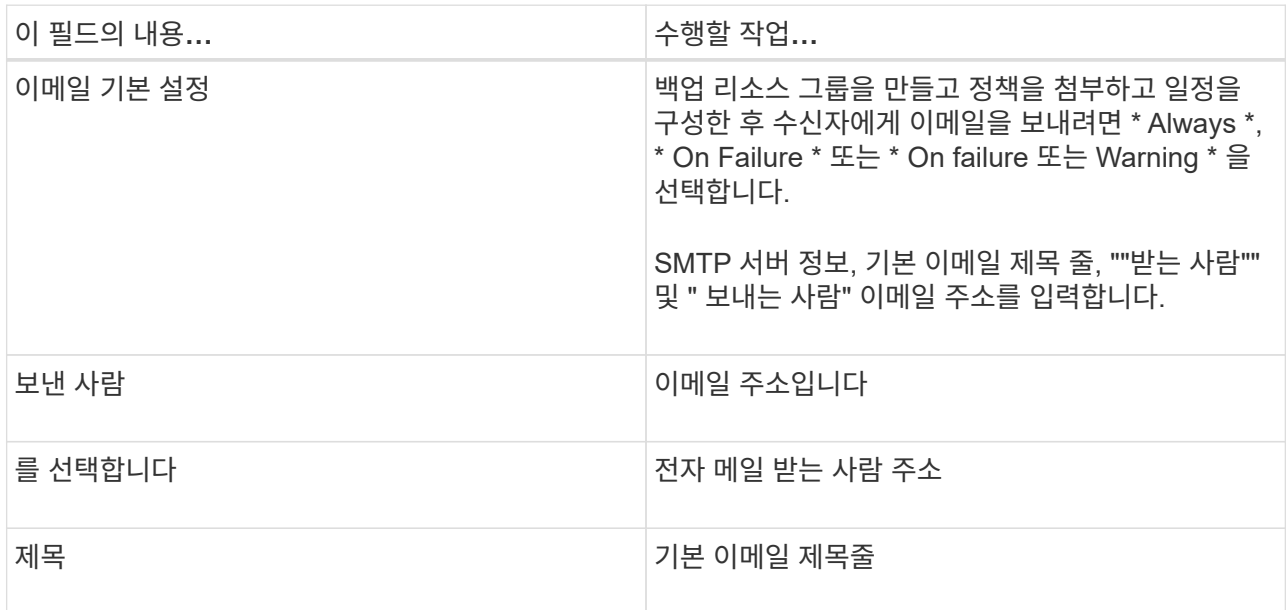

2. 요약을 검토하고 \* Finish \* 를 클릭합니다.

데이터베이스 토폴로지 페이지가 표시됩니다.

- 3. 지금 백업 \* 을 클릭합니다.
- 4. 백업 페이지에서 다음 단계를 수행하십시오.

a. 리소스에 여러 정책을 적용한 경우 정책 드롭다운 목록에서 백업에 사용할 정책을 선택합니다.

- 필요 시 백업에 대해 선택한 정책이 백업 스케줄과 연결된 경우 스케줄 유형에 지정된 보존 설정에 따라 필요 시 백업이 유지됩니다.
- b. 백업 \* 을 클릭합니다.
- 5. 모니터 \* > \* 작업 \* 을 클릭하여 작업 진행 상황을 모니터링합니다.

#### <span id="page-9-0"></span>**Windows** 파일 시스템에 대한 리소스 그룹을 백업합니다

리소스 그룹은 호스트 또는 클러스터의 리소스 모음입니다. 리소스 그룹에 대한 백업 작업은 리소스 그룹에 정의된 모든 리소스에 대해 수행됩니다. 리소스 페이지에서 필요 시 리소스 그룹을 백업할 수 있습니다. 리소스 그룹에 정책이 연결되어 있고 스케줄이 구성되어 있는 경우 스케줄에 따라 백업이 자동으로 수행됩니다.

• 필요한 것 \*

- 정책이 연결된 리소스 그룹을 만들어야 합니다.
- 2차 스토리지와 SnapMirror 관계가 있는 리소스를 백업하려면 스토리지 사용자에게 할당된 역할에 "'스냅샷 전체' 권한이 있어야 합니다. 그러나 "vsadmin" 역할을 사용하는 경우에는 "napmirror all" 권한이 필요하지 않습니다.
- 리소스 그룹에 서로 다른 호스트의 데이터베이스가 여러 개 있는 경우 일부 호스트의 백업 작업이 네트워크 문제로 인해 늦게 트리거될 수 있습니다. Set-SmConfigSettings PowerShell cmdlet을 사용하여 web.config에서 MaxRetryForUninitializedHosts 의 값을 구성해야 합니다

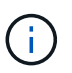

파일 시스템을 백업할 때 SnapCenter는 백업되는 파일 시스템의 볼륨 마운트 지점(VMP)에 마운트된 LUN을 백업하지 않습니다.

 $\left(\mathbf{i}\right)$ 

Windows 파일 시스템 컨텍스트에서 작업하는 경우 데이터베이스 파일을 백업하지 마십시오. 이렇게 하면 일관되지 않은 백업이 생성되고 복원할 때 데이터가 손실될 수 있습니다. 데이터베이스 파일을 보호하려면 데이터베이스에 적합한 SnapCenter 플러그인(예: Microsoft SQL Server용 SnapCenter 플러그인, Microsoft Exchange Server용 SnapCenter 플러그인 또는 데이터베이스 파일용 사용자 지정 플러그인)을 사용해야 합니다.

- 단계 \*
	- 1. 왼쪽 탐색 창에서 \* 리소스 \* 를 클릭한 다음 목록에서 적절한 플러그인을 선택합니다.
	- 2. 리소스 페이지의 \* 보기 \* 목록에서 \* 리소스 그룹 \* 을 선택합니다.

검색 상자에 리소스 그룹 이름을 입력하거나 을 클릭하여 리소스 그룹을 검색할 수 있습니다 태그를 선택합니다. 그런 다음 을 클릭할 수 있습니다  $\blacksquare$  를 눌러 필터 창을 닫습니다.

3. 리소스 그룹 페이지에서 백업할 리소스 그룹을 선택한 다음 \* 지금 백업 \* 을 클릭합니다.

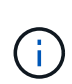

Oracle 데이터베이스용 SnapCenter 플러그인의 경우 데이터베이스 2개를 사용하는 통합 리소스 그룹이 있고 데이터베이스 중 하나가 타사 스토리지에서 데이터 파일을 사용하는 경우 다른 데이터베이스는 NetApp 스토리지에 있지만 백업 작업은 중단됩니다.

- 4. 백업 페이지에서 다음 단계를 수행하십시오.
	- a. 여러 정책을 리소스 그룹에 연결한 경우 \* Policy \* 드롭다운 목록에서 백업에 사용할 정책을 선택합니다.

필요 시 백업에 대해 선택한 정책이 백업 스케줄과 연결된 경우 스케줄 유형에 지정된 보존 설정에 따라 필요 시 백업이 유지됩니다.

- b. 백업 \* 을 클릭합니다.
- 5. 모니터 \* > \* 작업 \* 을 클릭하여 작업 진행 상황을 모니터링합니다.
	- MetroCluster 구성에서 SnapCenter는 페일오버 후 보호 관계를 감지하지 못할 수 있습니다.

["MetroCluster](https://kb.netapp.com/Advice_and_Troubleshooting/Data_Protection_and_Security/SnapCenter/Unable_to_detect_SnapMirror_or_SnapVault_relationship_after_MetroCluster_failover) [페일오버](https://kb.netapp.com/Advice_and_Troubleshooting/Data_Protection_and_Security/SnapCenter/Unable_to_detect_SnapMirror_or_SnapVault_relationship_after_MetroCluster_failover) [후](https://kb.netapp.com/Advice_and_Troubleshooting/Data_Protection_and_Security/SnapCenter/Unable_to_detect_SnapMirror_or_SnapVault_relationship_after_MetroCluster_failover) [SnapMirror](https://kb.netapp.com/Advice_and_Troubleshooting/Data_Protection_and_Security/SnapCenter/Unable_to_detect_SnapMirror_or_SnapVault_relationship_after_MetroCluster_failover) [또는](https://kb.netapp.com/Advice_and_Troubleshooting/Data_Protection_and_Security/SnapCenter/Unable_to_detect_SnapMirror_or_SnapVault_relationship_after_MetroCluster_failover) [SnapVault](https://kb.netapp.com/Advice_and_Troubleshooting/Data_Protection_and_Security/SnapCenter/Unable_to_detect_SnapMirror_or_SnapVault_relationship_after_MetroCluster_failover) [관계를](https://kb.netapp.com/Advice_and_Troubleshooting/Data_Protection_and_Security/SnapCenter/Unable_to_detect_SnapMirror_or_SnapVault_relationship_after_MetroCluster_failover) [감](https://kb.netapp.com/Advice_and_Troubleshooting/Data_Protection_and_Security/SnapCenter/Unable_to_detect_SnapMirror_or_SnapVault_relationship_after_MetroCluster_failover)[지할](https://kb.netapp.com/Advice_and_Troubleshooting/Data_Protection_and_Security/SnapCenter/Unable_to_detect_SnapMirror_or_SnapVault_relationship_after_MetroCluster_failover) [수](https://kb.netapp.com/Advice_and_Troubleshooting/Data_Protection_and_Security/SnapCenter/Unable_to_detect_SnapMirror_or_SnapVault_relationship_after_MetroCluster_failover) [없습니다](https://kb.netapp.com/Advice_and_Troubleshooting/Data_Protection_and_Security/SnapCenter/Unable_to_detect_SnapMirror_or_SnapVault_relationship_after_MetroCluster_failover)["](https://kb.netapp.com/Advice_and_Troubleshooting/Data_Protection_and_Security/SnapCenter/Unable_to_detect_SnapMirror_or_SnapVault_relationship_after_MetroCluster_failover)

▪ VMDK에서 애플리케이션 데이터를 백업하고 VMware vSphere용 SnapCenter 플러그인의 Java 힙 크기가 충분히 크지 않으면 백업이 실패할 수 있습니다. Java 힙 크기를 늘리려면 스크립트 파일을 찾습니다 /opt/netapp/init\_scripts/scvservice. 이 스크립트에서 은 입니다 do\_start method Command SnapCenter VMware 플러그인 서비스를 시작합니다. 다음 명령을 업데이트합니다. Java -jar -Xmx8192M -Xms4096M.

#### <span id="page-11-0"></span>**PowerShell cmdlet**을 사용하여 스토리지 시스템 연결과 자격 증명을 생성합니다

PowerShell cmdlet을 사용하여 데이터 보호 작업을 수행하기 전에 SVM(Storage Virtual Machine) 연결과 자격 증명을 생성해야 합니다.

- 필요한 것 \*
- PowerShell cmdlet을 실행할 수 있도록 PowerShell 환경을 준비해야 합니다.
- 스토리지 접속을 생성하려면 인프라스트럭처 관리자 역할에 필요한 권한이 있어야 합니다.
- 플러그인 설치가 진행 중이 아닌지 확인해야 합니다.

호스트 캐시가 업데이트되지 않고 데이터베이스 상태가 SnapCenter GUI에 ""백업을 위해 사용할 수 없음"" 또는 ""NetApp 스토리지에 없음""으로 표시될 수 있으므로 스토리지 시스템 접속을 추가하는 동안 호스트 플러그인 설치가 진행되어서는 안 됩니다.

• 스토리지 시스템 이름은 고유해야 합니다.

SnapCenter는 서로 다른 클러스터에서 동일한 이름의 여러 스토리지 시스템을 지원하지 않습니다. SnapCenter에서 지원하는 각 스토리지 시스템은 고유한 이름과 고유한 관리 LIF IP 주소를 가져야 합니다.

- 단계 \*
	- 1. Open-SmConnection cmdlet을 사용하여 PowerShell 연결 세션을 시작합니다.
		- 이 예제에서는 PowerShell 세션을 엽니다.

PS C:\> Open-SmConnection

2. Add-SmStorageConnection cmdlet을 사용하여 스토리지 시스템에 대한 새 접속을 생성합니다.

이 예에서는 새 스토리지 시스템 접속을 생성합니다.

```
PS C:\> Add-SmStorageConnection -Storage test vs1 -Protocol Https
-Timeout 60
```
3. Add-SmCredential cmdlet을 사용하여 새 자격 증명을 만듭니다.

이 예제에서는 Windows 자격 증명을 사용하여 FinanceAdmin 이라는 새 자격 증명을 만듭니다.

PS C:> Add-SmCredential -Name FinanceAdmin -AuthMode Windows -Credential sddev\administrator

cmdlet과 함께 사용할 수 있는 매개 변수와 이에 대한 설명은 running\_get-Help command\_name\_에서 확인할 수 있습니다. 또는 을 참조할 수도 있습니다 ["SnapCenter](https://library.netapp.com/ecm/ecm_download_file/ECMLP2885482) [소프트웨어](https://library.netapp.com/ecm/ecm_download_file/ECMLP2885482) [cmdlet](https://library.netapp.com/ecm/ecm_download_file/ECMLP2885482) [참조](https://library.netapp.com/ecm/ecm_download_file/ECMLP2885482) [가이드](https://library.netapp.com/ecm/ecm_download_file/ECMLP2885482)[".](https://library.netapp.com/ecm/ecm_download_file/ECMLP2885482)

## <span id="page-12-0"></span>**PowerShell cmdlet**을 사용하여 리소스를 백업합니다

PowerShell cmdlet을 사용하여 SQL Server 데이터베이스 또는 Windows 파일 시스템을 백업할 수 있습니다. 여기에는 SQL Server 데이터베이스 또는 Windows 파일 시스템 백업에는 SnapCenter Server와의 연결 설정, SQL Server 데이터베이스 인스턴스 또는 Windows 파일 시스템 검색, 정책 추가, 백업 리소스 그룹 생성, 백업 및 백업 확인이 포함됩니다.

- 필요한 것 \*
- PowerShell cmdlet을 실행하려면 PowerShell 환경을 준비해야 합니다.
- 스토리지 시스템 접속을 추가하고 자격 증명을 생성해야 합니다.
- 호스트 및 검색된 리소스를 추가해야 합니다.
- 단계 \*
	- 1. Open-SmConnection cmdlet을 사용하여 지정된 사용자에 대한 SnapCenter Server 연결 세션을 시작합니다.

Open-smconnection -SMSbaseurl https://snapctr.demo.netapp.com:8146

사용자 이름 및 암호 프롬프트가 표시됩니다.

2. Add-SmPolicy cmdlet을 사용하여 백업 정책을 만듭니다.

이 예제에서는 SQL 백업 유형이 FullBackup인 새 백업 정책을 만듭니다.

```
PS C:\> Add-SmPolicy -PolicyName TESTPolicy
-PluginPolicyType SCSQL -PolicyType Backup
-SqlBackupType FullBackup -Verbose
```
이 예에서는 Windows 파일 시스템 백업 유형이 Crash일관성(crash일관성)인 새 백업 정책을 생성합니다.

```
PS C:\> Add-SmPolicy -PolicyName FileSystemBackupPolicy
-PluginPolicyType SCW -PolicyType Backup
-ScwBackupType CrashConsistent -Verbose
```
3. Get-SmResources cmdlet을 사용하여 호스트 리소스를 검색합니다.

이 예제에서는 지정된 호스트에서 Microsoft SQL 플러그인에 대한 리소스를 검색합니다.

```
C:\PS>PS C:\> Get-SmResources -HostName vise-f6.sddev.mycompany.com
-PluginCode SCSQL
```
이 예제에서는 지정된 호스트에서 Windows 파일 시스템에 대한 리소스를 검색합니다.

```
C:\PS>PS C:\> Get-SmResources -HostName vise2-f6.sddev.mycompany.com
-PluginCode SCW
```
4. 추가 SmResourceGroup cmdlet을 사용하여 SnapCenter에 새 리소스 그룹을 추가합니다.

이 예제에서는 지정된 정책 및 리소스를 사용하여 새 SQL 데이터베이스 백업 리소스 그룹을 만듭니다.

```
PS C:\> Add-SmResourceGroup -ResourceGroupName AccountingResource
-Resources @{"Host"="visef6.org.com";
"Type"="SQL Database";"Names"="vise-f6\PayrollDatabase"}
-Policies "BackupPolicy"
```
이 예에서는 지정된 정책 및 리소스를 사용하여 새 Windows 파일 시스템 백업 리소스 그룹을 생성합니다.

```
PS C:\> Add-SmResourceGroup -ResourceGroupName EngineeringResource
-PluginCode SCW -Resources @{"Host"="WIN-VOK20IKID5I";
"Type"="Windows Filesystem";"Names"="E:\"}
-Policies "EngineeringBackupPolicy"
```
5. New-SmBackup cmdlet을 사용하여 새 백업 작업을 시작합니다.

```
PS C:> New-SmBackup -ResourceGroupName PayrollDataset -Policy
FinancePolicy
```
6. Get-SmBackupReport cmdlet을 사용하여 백업 작업의 상태를 봅니다.

이 예는 지정된 날짜에 실행된 모든 작업의 작업 요약 보고서를 표시합니다.

PS C:\> Get-SmJobSummaryReport -Date '1/27/2016'

cmdlet과 함께 사용할 수 있는 매개 변수와 이에 대한 설명은 running\_get-Help command\_name\_에서 확인할 수 있습니다. 또는 을 참조할 수도 있습니다 ["SnapCenter](https://library.netapp.com/ecm/ecm_download_file/ECMLP2885482) [소프트웨어](https://library.netapp.com/ecm/ecm_download_file/ECMLP2885482) [cmdlet](https://library.netapp.com/ecm/ecm_download_file/ECMLP2885482) [참조](https://library.netapp.com/ecm/ecm_download_file/ECMLP2885482) [가이드](https://library.netapp.com/ecm/ecm_download_file/ECMLP2885482)[".](https://library.netapp.com/ecm/ecm_download_file/ECMLP2885482)

#### <span id="page-13-0"></span>백업 작업을 모니터링합니다

SnapCenterJobs 페이지를 사용하여 여러 백업 작업의 진행률을 모니터링할 수 있습니다. 진행 상황을 확인하여 완료 시기 또는 문제가 있는지 확인할 수 있습니다.

• 이 작업에 대한 정보 \*

다음 아이콘이 작업 페이지에 나타나고 작업의 해당 상태를 나타냅니다.

- $\bullet$  진행 중입니다
- 
- 성공적으로 완료되었습니다
- 실패했습니다
- 경고와 함께 완료되었거나 경고로 인해 시작할 수 없습니다
- $\cdot$  5 대기열에 있습니다
- ⊘ 취소됨
- 단계 \*
	- 1. 왼쪽 탐색 창에서 \* 모니터 \* 를 클릭합니다.
	- 2. 모니터 페이지에서 \* 작업 \* 을 클릭합니다.
	- 3. 작업 페이지에서 다음 단계를 수행하십시오.
		- a. 을 클릭합니다 v 백업 작업만 나열되도록 목록을 필터링합니다.
		- b. 시작 및 종료 날짜를 지정합니다.
		- c. Type \* 드롭다운 목록에서 \* Backup \* 을 선택합니다.
		- d. Status \* (상태 \*) 드롭다운에서 백업 상태를 선택합니다.
		- e. 작업이 성공적으로 완료되었는지 보려면 \* Apply \* 를 클릭합니다.
	- 4. 백업 작업을 선택한 다음 \* 세부 정보 \* 를 클릭하여 작업 세부 정보를 봅니다.

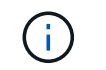

백업 작업 상태가 표시됩니다 ↓ 작업 세부 정보를 클릭하면 백업 작업의 일부 하위 작업이 아직 진행 중이거나 경고 기호로 표시되어 있는 것을 볼 수 있습니다.

5. 작업 세부 정보 페이지에서 \* 로그 보기 \* 를 클릭합니다.

로그 보기 \* 버튼은 선택한 작업에 대한 상세 로그를 표시합니다.

#### **Activity** 창에서 작업을 모니터링합니다

작업 창에는 가장 최근에 수행한 작업 5개가 표시됩니다. 작업 창은 작업이 시작된 시점과 작업의 상태도 표시합니다.

작업 창에는 백업, 복원, 클론 및 예약된 백업 작업에 대한 정보가 표시됩니다. SQL Server용 플러그인 또는 Exchange Server용 플러그인을 사용하는 경우 작업 창에 다시 시드된 작업에 대한 정보도 표시됩니다.

- 단계 \*
	- 1. 왼쪽 탐색 창에서 \* 리소스 \* 를 클릭한 다음 목록에서 적절한 플러그인을 선택합니다.
	- 2. 을 클릭합니다  $\blacksquare$  를 클릭하여 가장 최근 작업 5개를 확인합니다.

작업 중 하나를 클릭하면 작업 세부 정보가 작업 세부 정보 페이지에 나열됩니다.

## <span id="page-15-0"></span>백업 작업을 취소합니다

대기열에 있는 백업 작업을 취소할 수 있습니다.

- 필요한 것 \*
- 작업을 취소하려면 SnapCenter 관리자 또는 작업 소유자로 로그인해야 합니다.
- 모니터 \* 페이지 또는 \* 작업 \* 창에서 백업 작업을 취소할 수 있습니다.
- 실행 중인 백업 작업은 취소할 수 없습니다.
- SnapCenter GUI, PowerShell cmdlet 또는 CLI 명령을 사용하여 백업 작업을 취소할 수 있습니다.
- 취소할 수 없는 작업에 대해 \* 작업 취소 \* 버튼이 비활성화됩니다.
- 역할을 만드는 동안 이 역할의 모든 구성원이 사용자\그룹 페이지에서 다른 구성원 개체를 보고 작동할 수 있음 \* 을 선택한 경우 해당 역할을 사용하는 동안 다른 구성원의 대기 중인 백업 작업을 취소할 수 있습니다.
- 단계 \*
	- 1. 다음 작업 중 하나를 수행합니다.

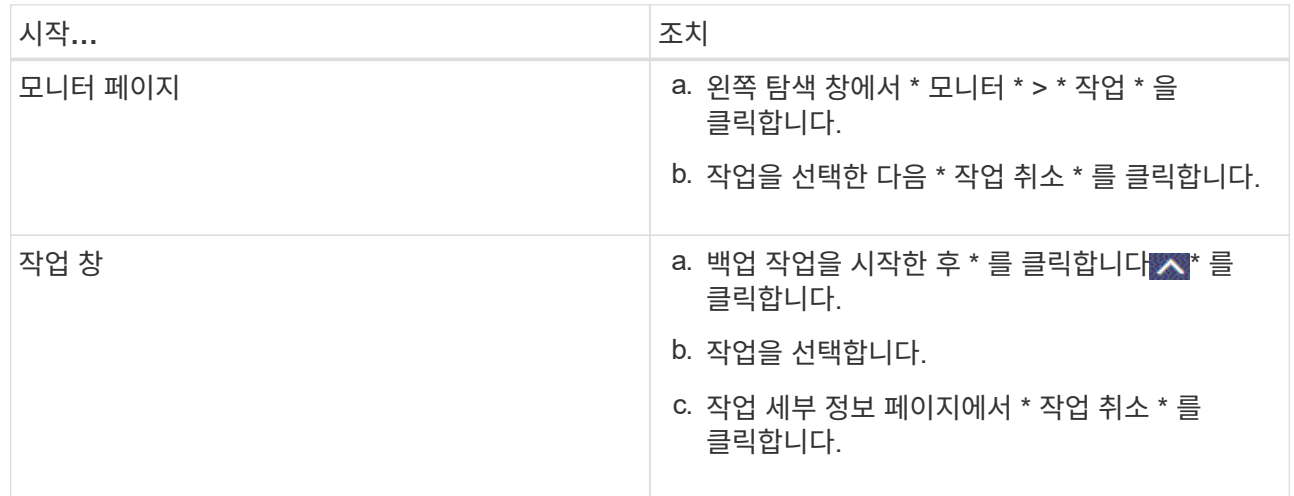

작업이 취소되고 리소스가 이전 상태로 돌아갑니다.

#### <span id="page-15-1"></span>토폴로지 페이지에서 관련 백업 및 클론 보기

리소스를 백업 또는 클론 복제할 때 운영 스토리지와 보조 스토리지의 모든 백업 및 클론을 그래픽으로 표시할 수 있습니다. 토폴로지 페이지에서 선택한 리소스 또는 리소스 그룹에 사용할 수 있는 모든 백업 및 클론을 볼 수 있습니다. 이러한 백업 및 클론의 세부 정보를 확인한 다음 이를 선택하여 데이터 보호 작업을 수행할 수 있습니다.

• 이 작업에 대한 정보 \*

복제본 관리 보기에서 다음 아이콘을 검토하여 운영 스토리지 또는 보조 스토리지(미러 복사본 또는 볼트 복제본)에서 백업과 클론을 사용할 수 있는지 확인할 수 있습니다.

•

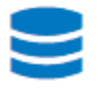

•

Г

•

기본 스토리지에서 사용할 수 있는 백업 및 클론 수를 표시합니다.

SnapMirror 기술을 사용하여 보조 스토리지에 미러링된 백업 및 클론 수를 표시합니다.

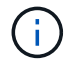

미러 볼트 유형 볼륨에 있는 버전에 유연한 미러 백업의 클론은 토폴로지 뷰에 표시되지만 토폴로지 뷰에 있는 미러 백업 카운트에 버전에 따라 유연하게 백업할 수 있는 백업이 포함되지 않습니다.

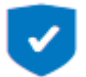

SnapVault 기술을 사용하여 보조 스토리지에 복제된 백업 및 클론 수를 표시합니다.

- 표시된 백업 수에는 보조 스토리지에서 삭제된 백업이 포함됩니다. 예를 들어 정책을 사용하여 6개의 백업을 생성하여 4개의 백업만 보존한 경우 표시되는 백업 수는 6입니다.
- SnapCenter 1.1에서 업그레이드한 경우, 토폴로지 페이지의 미러 복사본 또는 볼트 사본 아래에 보조 복제본 (미러 또는 볼트)의 클론이 표시되지 않습니다. SnapCenter 1.1을 사용하여 생성된 모든 클론은 SnapCenter 3.0의 로컬 복제본 아래에 표시됩니다.

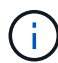

미러 볼트 유형 볼륨에 있는 버전에 유연한 미러 백업의 클론은 토폴로지 뷰에 표시되지만 토폴로지 뷰에 있는 미러 백업 카운트에 버전에 따라 유연하게 백업할 수 있는 백업이 포함되지 않습니다.

#### • 단계 \*

- 1. 왼쪽 탐색 창에서 \* 리소스 \* 를 클릭한 다음 목록에서 적절한 플러그인을 선택합니다.
- 2. 리소스 페이지의 \* 보기 \* 드롭다운 목록에서 리소스 또는 리소스 그룹을 선택합니다.
- 3. 자원 세부 정보 보기 또는 자원 그룹 세부 정보 보기에서 자원을 선택합니다.

리소스가 보호되는 경우 선택한 리소스의 토폴로지 페이지가 표시됩니다.

4. Summary 카드를 검토하여 운영 스토리지와 보조 스토리지에서 사용할 수 있는 백업 및 클론 수를 요약합니다.

요약 카드 섹션에는 총 백업 및 클론 수가 표시됩니다. Oracle 데이터베이스에만 해당하는 요약 카드 섹션에는 총 로그 백업 수가 표시됩니다.

새로 고침 버튼을 클릭하면 스토리지 쿼리가 시작되어 정확한 카운트가 표시됩니다.

5. 복사본 관리 보기에서 기본 또는 보조 스토리지에서 \* 백업 \* 또는 \* 클론 \* 을 클릭하여 백업 또는 클론의 세부 정보를 확인합니다.

백업 및 클론의 세부 정보가 표 형식으로 표시됩니다.

6. 테이블에서 백업을 선택한 다음 데이터 보호 아이콘을 클릭하여 복원, 클론 복제, 이름 바꾸기 및 삭제 작업을 수행합니다.

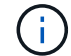

보조 스토리지 시스템에 있는 백업의 이름을 바꾸거나 백업을 삭제할 수 없습니다.

SnapCenter 사용자 지정 플러그인을 사용하는 경우에는 운영 스토리지 시스템에 있는 백업의 이름을 바꿀 수 없습니다.

- Oracle 리소스 또는 리소스 그룹의 백업을 선택한 경우 마운트 및 마운트 해제 작업을 수행할 수도 있습니다.
- Oracle 리소스 또는 리소스 그룹의 로그 백업을 선택한 경우 이름 바꾸기, 마운트, 마운트 해제 및 삭제 작업을 수행할 수 있습니다.
- Linux용 SnapCenter 플러그인 패키지를 사용하고 있고 Oracle RMAN(복구 관리자)을 사용하여 백업 카탈로그를 작성한 경우에는 이러한 카탈로그 작성된 백업의 이름을 바꿀 수 없습니다.
- 7. 클론을 삭제하려면 표에서 클론을 선택하고 을 클릭합니다 를 눌러 클론을 삭제합니다.
- 기본 스토리지의 백업 및 클론을 보여 주는 예 \*

**Manage Copies** 

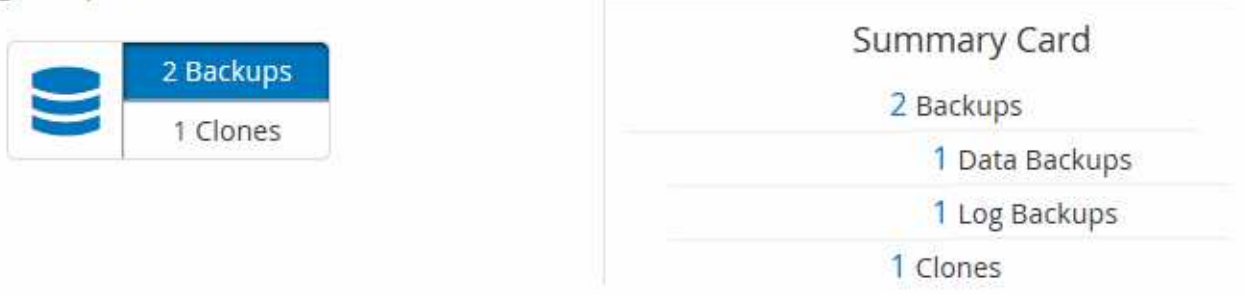

### <span id="page-17-0"></span>**PowerShell cmdlet**을 사용하여 백업을 제거합니다

다른 데이터 보호 작업에 더 이상 필요하지 않은 경우 Remove-SmBackup cmdlet을 사용하여 백업을 삭제할 수 있습니다.

PowerShell cmdlet을 실행하려면 PowerShell 환경을 준비해야 합니다.

cmdlet과 함께 사용할 수 있는 매개 변수와 이에 대한 설명은 running\_get-Help command\_name\_에서 확인할 수 있습니다. 또는 을 참조할 수도 있습니다 ["SnapCenter](https://library.netapp.com/ecm/ecm_download_file/ECMLP2885482) [소프트웨어](https://library.netapp.com/ecm/ecm_download_file/ECMLP2885482) [cmdlet](https://library.netapp.com/ecm/ecm_download_file/ECMLP2885482) [참조](https://library.netapp.com/ecm/ecm_download_file/ECMLP2885482) [가이드](https://library.netapp.com/ecm/ecm_download_file/ECMLP2885482)[".](https://library.netapp.com/ecm/ecm_download_file/ECMLP2885482)

• 단계 \*

1. Open-SmConnection cmdlet을 사용하여 지정된 사용자에 대한 SnapCenter Server 연결 세션을 시작합니다.

Open-SmConnection -SMSbaseurl https:\\snapctr.demo.netapp.com:8146/

2. Remove-SmBackup cmdlet을 사용하여 하나 이상의 백업을 삭제합니다.

이 예에서는 백업 ID를 사용하여 두 개의 백업을 삭제합니다.

```
Remove-SmBackup -BackupIds 3,4
Remove-SmBackup
Are you sure want to remove the backup(s).
[Y] Yes [A] Yes to All [N] No [L] No to All [S] Suspend [?] Help
(default is "Y"):
```
#### <span id="page-18-0"></span>**PowerShell cmdlet**을 사용하여 보조 백업 수를 정리합니다

Remove-SmBackup cmdlet을 사용하여 스냅샷 복사본이 없는 보조 백업의 백업 수를 정리할 수 있습니다. 복사본 관리 토폴로지에 표시된 총 스냅샷 복사본이 보조 스토리지 스냅샷 복사본 보존 설정과 일치하지 않을 때 이 cmdlet을 사용할 수 있습니다.

PowerShell cmdlet을 실행하려면 PowerShell 환경을 준비해야 합니다.

cmdlet과 함께 사용할 수 있는 매개 변수와 이에 대한 설명은 running\_get-Help command\_name\_에서 확인할 수 있습니다. 또는 을 참조할 수도 있습니다 ["SnapCenter](https://library.netapp.com/ecm/ecm_download_file/ECMLP2885482) [소프트웨어](https://library.netapp.com/ecm/ecm_download_file/ECMLP2885482) [cmdlet](https://library.netapp.com/ecm/ecm_download_file/ECMLP2885482) [참조](https://library.netapp.com/ecm/ecm_download_file/ECMLP2885482) [가이드](https://library.netapp.com/ecm/ecm_download_file/ECMLP2885482)[".](https://library.netapp.com/ecm/ecm_download_file/ECMLP2885482)

• 단계 \*

1. Open-SmConnection cmdlet을 사용하여 지정된 사용자에 대한 SnapCenter Server 연결 세션을 시작합니다.

Open-SmConnection -SMSbaseurl https:\\snapctr.demo.netapp.com:8146/

2. CleanupSecondaryBackups 매개 변수를 사용하여 보조 백업 수를 정리합니다.

이 예에서는 스냅샷 복사본 없이 2차 백업의 백업 수를 정리합니다.

```
Remove-SmBackup -CleanupSecondaryBackups
Remove-SmBackup
Are you sure want to remove the backup(s).
[Y] Yes [A] Yes to All [N] No [L] No to All [S] Suspend [?] Help
(default is "Y"):
```
Copyright © 2024 NetApp, Inc. All Rights Reserved. 미국에서 인쇄됨 본 문서의 어떠한 부분도 저작권 소유자의 사전 서면 승인 없이는 어떠한 형식이나 수단(복사, 녹음, 녹화 또는 전자 검색 시스템에 저장하는 것을 비롯한 그래픽, 전자적 또는 기계적 방법)으로도 복제될 수 없습니다.

NetApp이 저작권을 가진 자료에 있는 소프트웨어에는 아래의 라이센스와 고지사항이 적용됩니다.

본 소프트웨어는 NetApp에 의해 '있는 그대로' 제공되며 상품성 및 특정 목적에의 적합성에 대한 명시적 또는 묵시적 보증을 포함하여(이에 제한되지 않음) 어떠한 보증도 하지 않습니다. NetApp은 대체품 또는 대체 서비스의 조달, 사용 불능, 데이터 손실, 이익 손실, 영업 중단을 포함하여(이에 국한되지 않음), 이 소프트웨어의 사용으로 인해 발생하는 모든 직접 및 간접 손해, 우발적 손해, 특별 손해, 징벌적 손해, 결과적 손해의 발생에 대하여 그 발생 이유, 책임론, 계약 여부, 엄격한 책임, 불법 행위(과실 또는 그렇지 않은 경우)와 관계없이 어떠한 책임도 지지 않으며, 이와 같은 손실의 발생 가능성이 통지되었다 하더라도 마찬가지입니다.

NetApp은 본 문서에 설명된 제품을 언제든지 예고 없이 변경할 권리를 보유합니다. NetApp은 NetApp의 명시적인 서면 동의를 받은 경우를 제외하고 본 문서에 설명된 제품을 사용하여 발생하는 어떠한 문제에도 책임을 지지 않습니다. 본 제품의 사용 또는 구매의 경우 NetApp에서는 어떠한 특허권, 상표권 또는 기타 지적 재산권이 적용되는 라이센스도 제공하지 않습니다.

본 설명서에 설명된 제품은 하나 이상의 미국 특허, 해외 특허 또는 출원 중인 특허로 보호됩니다.

제한적 권리 표시: 정부에 의한 사용, 복제 또는 공개에는 DFARS 252.227-7013(2014년 2월) 및 FAR 52.227- 19(2007년 12월)의 기술 데이터-비상업적 품목에 대한 권리(Rights in Technical Data -Noncommercial Items) 조항의 하위 조항 (b)(3)에 설명된 제한사항이 적용됩니다.

여기에 포함된 데이터는 상업용 제품 및/또는 상업용 서비스(FAR 2.101에 정의)에 해당하며 NetApp, Inc.의 독점 자산입니다. 본 계약에 따라 제공되는 모든 NetApp 기술 데이터 및 컴퓨터 소프트웨어는 본질적으로 상업용이며 개인 비용만으로 개발되었습니다. 미국 정부는 데이터가 제공된 미국 계약과 관련하여 해당 계약을 지원하는 데에만 데이터에 대한 전 세계적으로 비독점적이고 양도할 수 없으며 재사용이 불가능하며 취소 불가능한 라이센스를 제한적으로 가집니다. 여기에 제공된 경우를 제외하고 NetApp, Inc.의 사전 서면 승인 없이는 이 데이터를 사용, 공개, 재생산, 수정, 수행 또는 표시할 수 없습니다. 미국 국방부에 대한 정부 라이센스는 DFARS 조항 252.227-7015(b)(2014년 2월)에 명시된 권한으로 제한됩니다.

#### 상표 정보

NETAPP, NETAPP 로고 및 <http://www.netapp.com/TM>에 나열된 마크는 NetApp, Inc.의 상표입니다. 기타 회사 및 제품 이름은 해당 소유자의 상표일 수 있습니다.